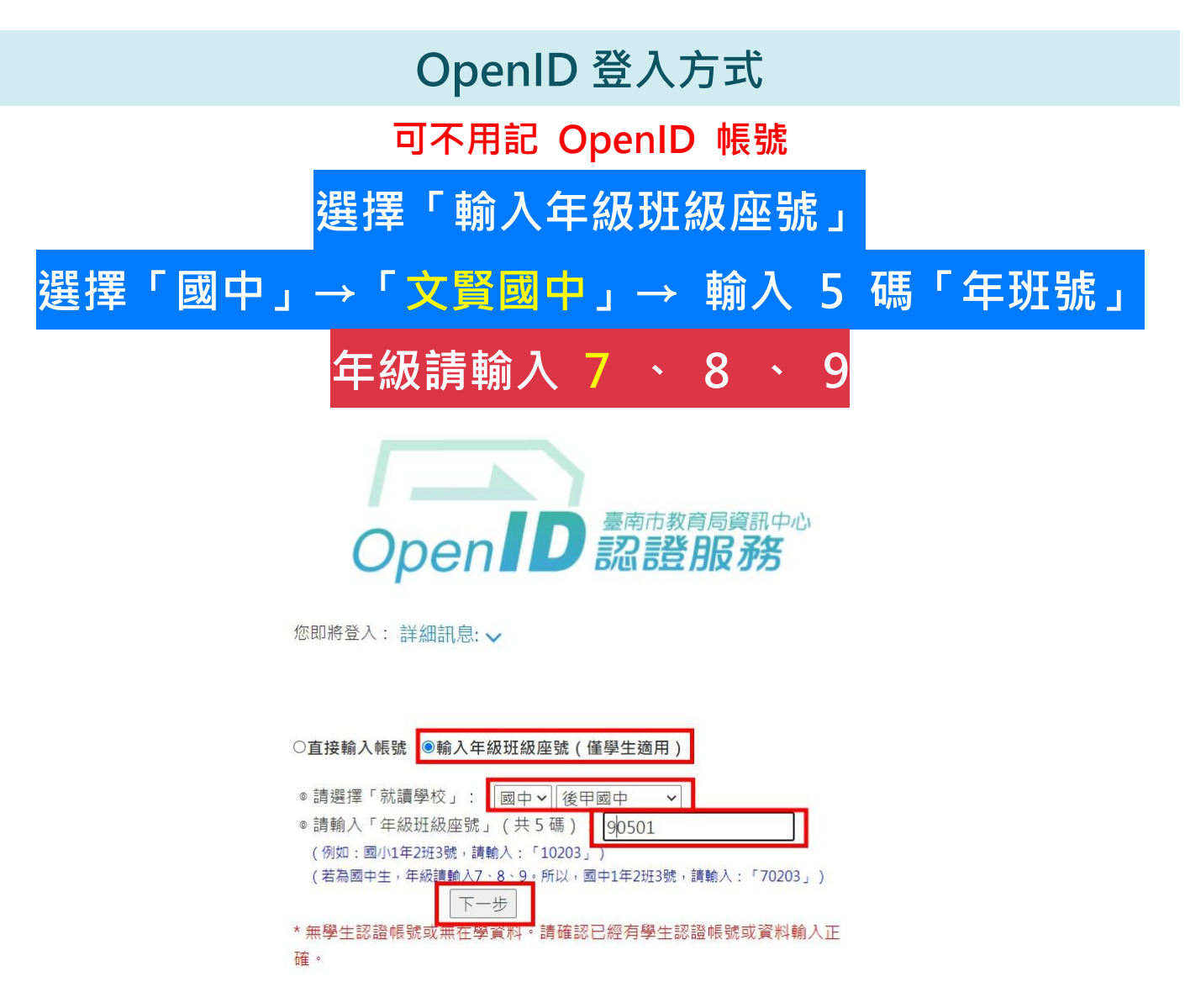

再輸入密碼→按「下一步」

PS : 新轉入台南市學生, 密碼預設為身分證後四+出生月日後四

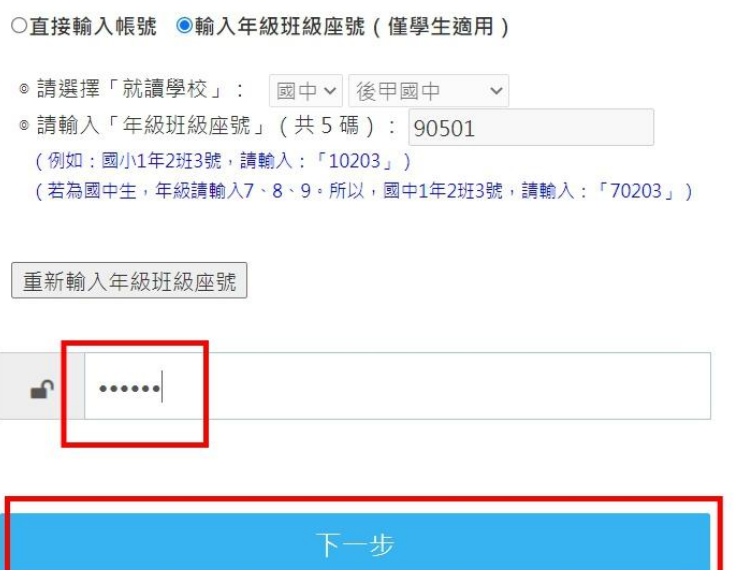

## **忘記帳密怎麼查?**

曾經在台南市國中小就讀,就可能已經有帳號,可以直接查詢看看 請點「忘記帳密」如以下畫面,輸入相關資料即可**查詢帳號**和**重設密碼** 首頁找或直接點此連結:<https://estdpassport.tn.edu.tw/StdResetPW.aspx>

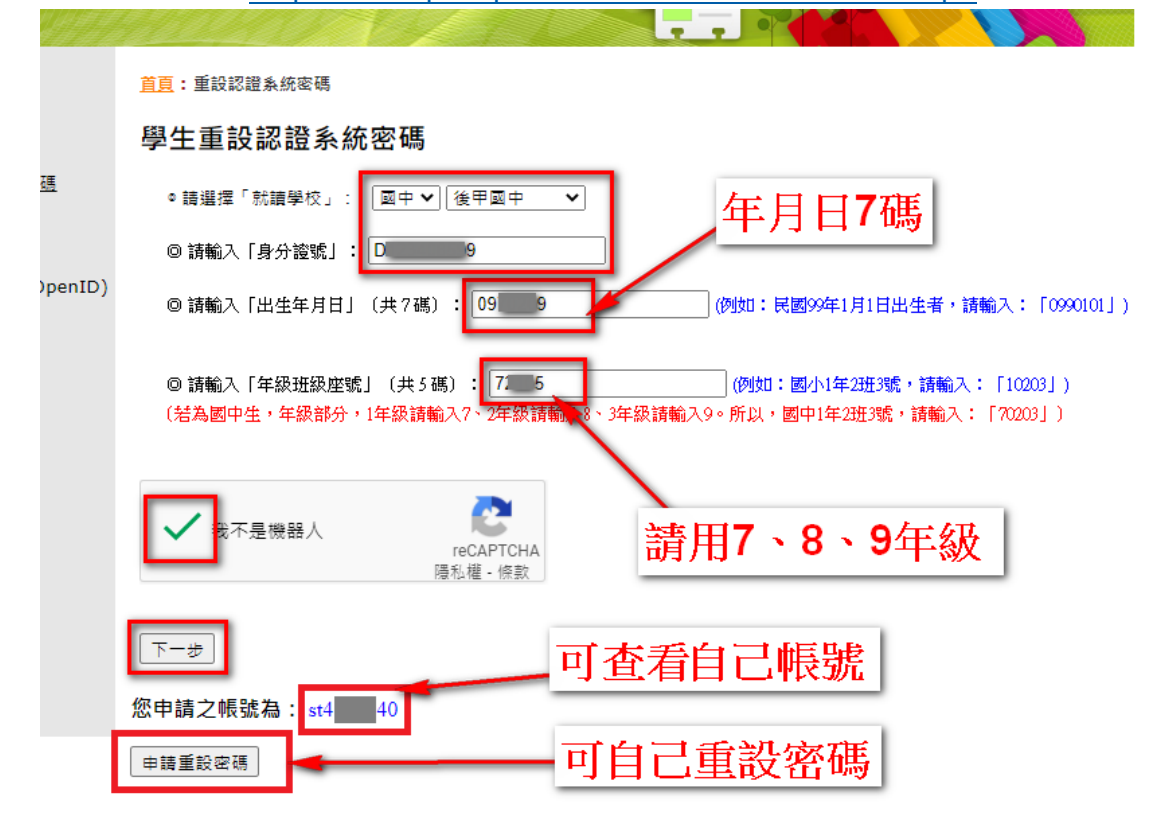

## **學生帳號不須申請**

依據教育局公告 182295 號, 摘要如下:

1. 自 110 學年度起,關閉學生認證系統「註冊帳號」之功能。

2.爾後學生無須再申請帳號,由學生認證系統自動產生,如「國小新生入學之學生」、「各年級 轉入生」及「未申請過帳號之在校生( 2~9 年級)」,皆由系統自動產生帳號。

3.學生可使用該帳號登入系統,亦可透過「輸入年級班級座號」的方式,系統會自動帶入帳號。

4.**自動產生帳號之密碼,預設為:身分證號後 4 碼 + 出生月日 4 碼,共 8 碼**。

5.110 年 8 月 9 日前已註冊之帳號皆可繼續使用。